# **SICCH 2022 31° National Meeting** *Roma 10-12 Novembre 2022*

# **SUBMISSION RULES**

# **DEADLINE SUBMISSION 4 SETTEMBRE 2022 ORE 24:00**

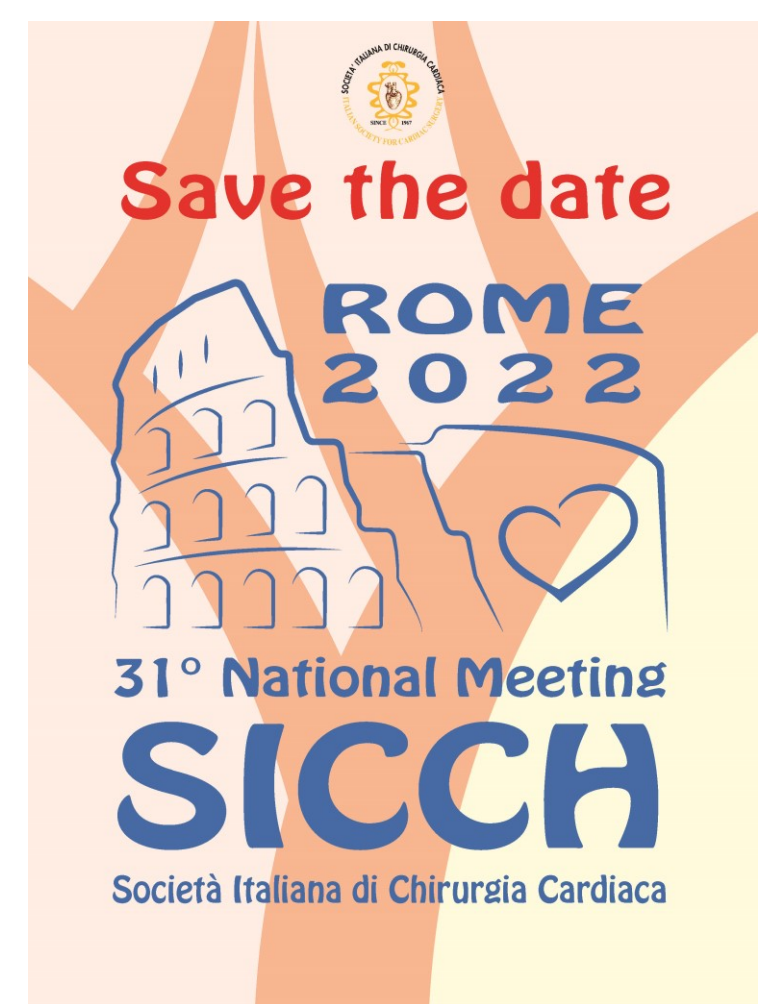

*Gli abstract con primo autore (che dovrà essere colui che presenterà il lavoro al congresso) più giovane di 40 anni riceveranno un punteggio finale incrementato del 30%*

# **LINGUA PER GLI ABSTRACT**: ENGLISH

# **LINGUA PER LE PRESENTAZIONI**: ITALIANO

#### **TIPOLOGIE:**

Experimental Study Clinical Study Video

# **Submission per Experimental/Clinical Study**

**Massimo 250 parole Struttura: Background and Aim, Methods, Results, Conclusions; Table\*/Figure: Max 1 (format .jpeg; risoluzione 300 dpi; size 15cm larghezza) \*la tabella dovrà essere allegata come figura**

# **Submission per Video**

**Video Massimo 150 parole; Struttura: Particularity of the video and brief description Il format per i video è mp4 ; il size massimo è di 500MB**

#### **ARGOMENTI:**

1) Surgical Management of Heart Failure

- 2) Infective endocarditis
- 3) TAVR Miniminally invasive AVR AVR
- 4) Minimally invasive mitral surgery Trans-catheter treatment of MR MS
- 5) Aortic Surgery Endovascular Aortic Procedures
- 6) Cardiac surgery from bench to bedside (Translational)
- 7) Congenital cardiac surgery GUCH (special session and submission)
- 8) Patient Blood Management & Micobacterium Chimerae (special session and submission)\*
- 9) Nursing (special session and submission)
- 10) Coronary bypass surgery: what's new
- 11) Miscellaneous

*\*Per ciò che concerne questo argomento, sono inviati alla submission anche i cardioanestesisti e perfusionisti.* 

# **Linee guida per l'inserimento di un'immagine all'interno dell'abstract**

1. Posizionarsi con il cursore nel punto in cui si deve inserire l'immagine e premere il bottone  $\stackrel{\circ}{\text{Ad}}$ 

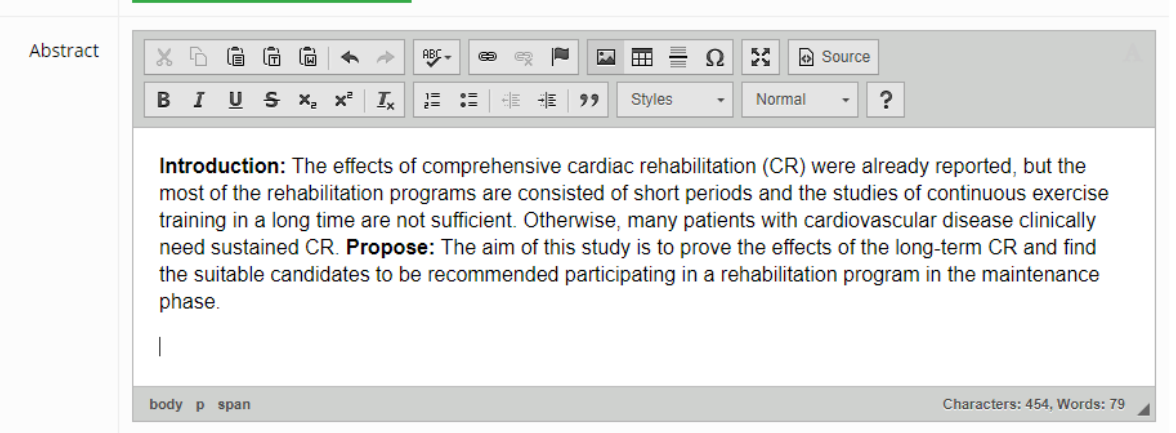

- 2. Si apre una finestra di gestione immagini.
- 3. Andare sulla voce "Upload" e premere il bottone "Choose File"

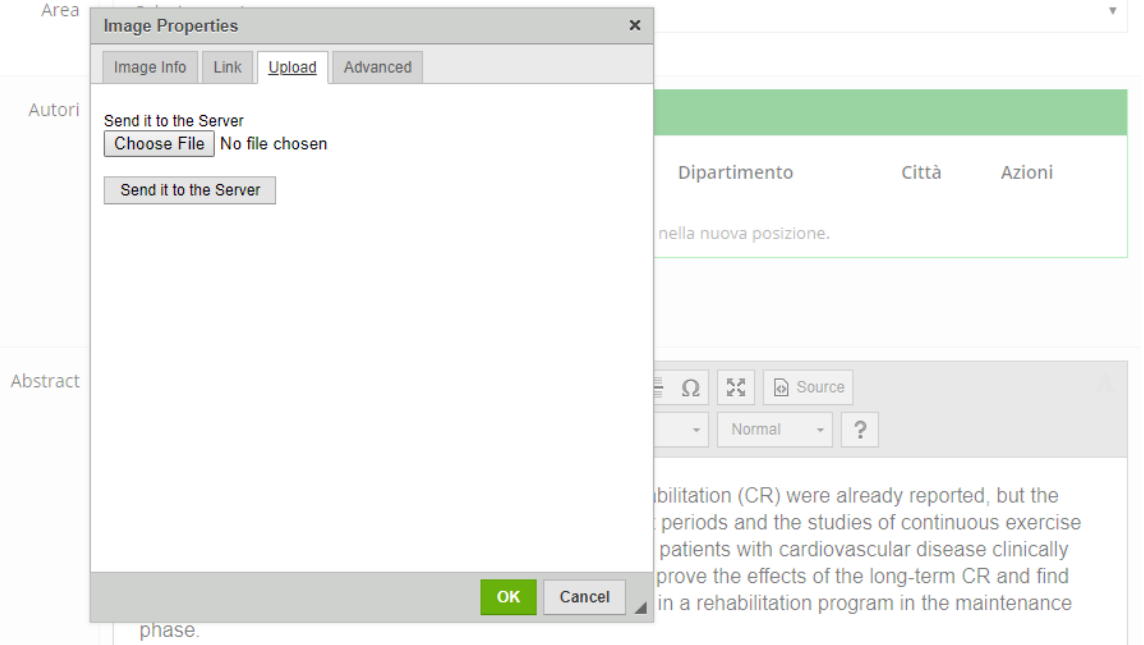

4. Selezionare l'immagine da caricare e premere il bottone "Send it to the Server".

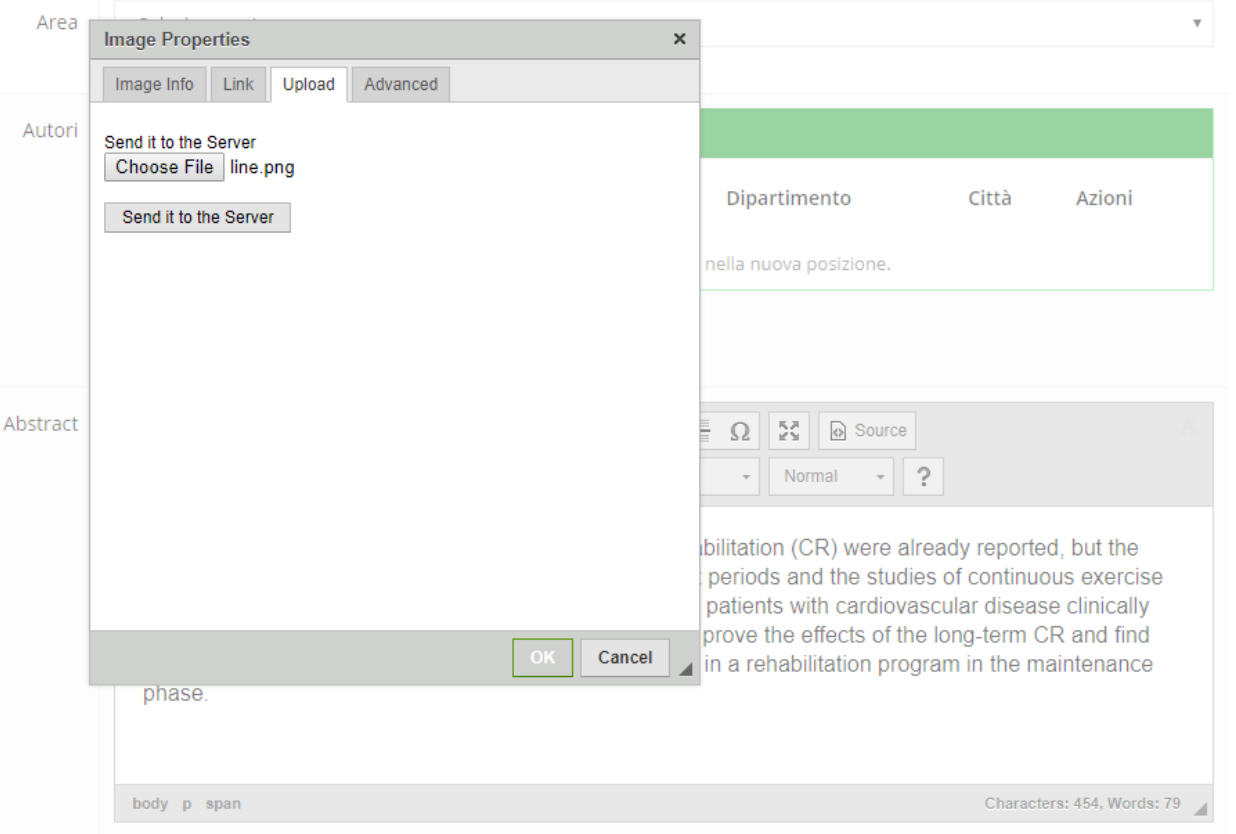

5. Quando l'immagine diventa visibile, premere il bottone verde in basso "OK".

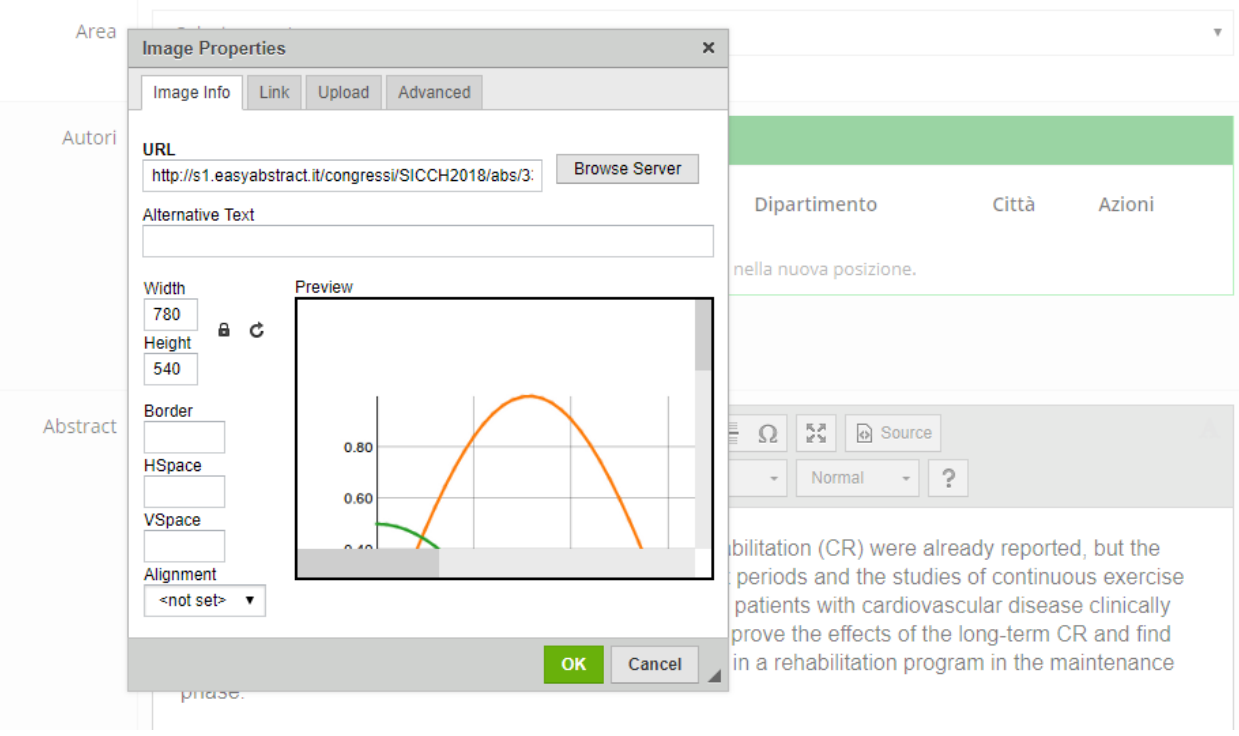

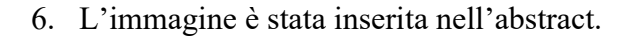

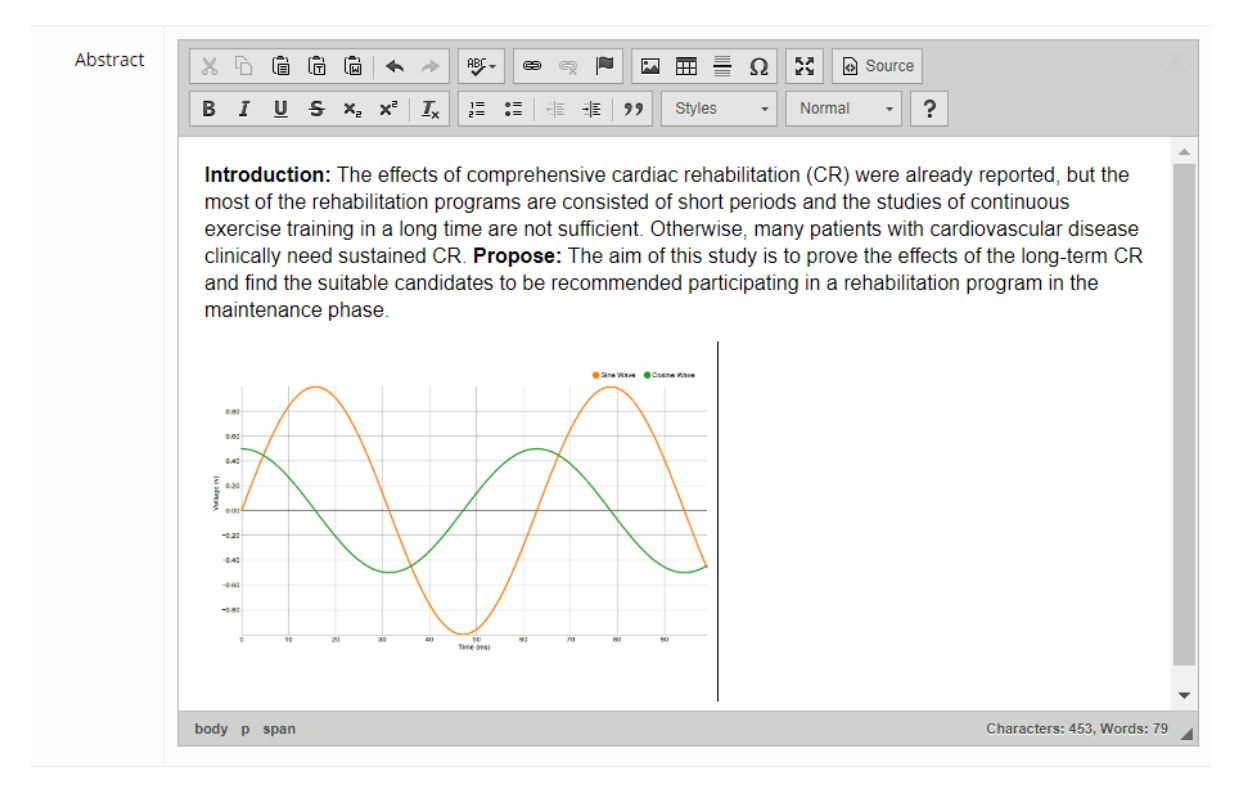